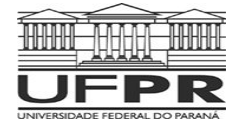

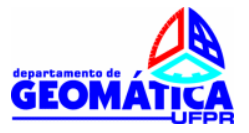

## **DISCIPLINA DE TOPOGRAFIA II - ENGENHARIA CARTOGRÁFICA**

Profa. Dra.. Maria Aparecida Z. Zanetti Prof. Dr. Luis Augusto Koenig Veiga

# **Operação Básica da Estação TC 407 Leica.**

#### **1 – Comandos básicos**

Neste item será apresentado de forma resumida como operar a estação total TC407 Leica, disponível no Laboratório de Topografia da UFPR, sendo recomendada a leitura integral do manual da mesma.

A interface de operação deste equipamento é realizada através de um conjunto de teclas que permitem o acesso a diversos menus de programas e configurações. Além disto no *display* do instrumento são apresentados os dados medidos e outras informações adicionais, como carga da bateria e configuração do sistema de medição eletrônica de distância (figura 1)

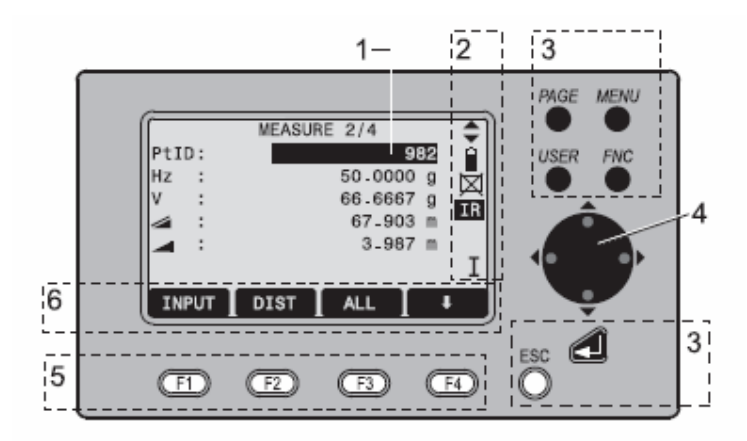

Figura 1 – Teclado da Estação TC407 . Adaptado de Leica (2008)

Onde na figura 1:

- 1) Campo para medições correntes.
- 2) Símbolos
- 3) Teclas cujas funções são pré-determinadas, como acesso ao menu e troca de páginas (telas)
- 4) Teclas de navegação
- 5) Teclas de funções, que são atribuídas às funções variáveis exibidas na parte inferior da tela.

6) Barra de acesso às funções (que exibe as funções): podem ser acessadas com as teclas de função.

Para cancelar qualquer ação iniciada basta pressionar a tecla ESC, e para confirmar a tecla ↵.

Após ligar e executar o nivelamento da estação, aparecerá a tela de medição, onde são apresentados os valores medidos e/ou calculados pela estação. São quatro diferentes telas, que podem ser acessadas através do botão PAGE. Sempre que houver diferentes telas para um determinado procedimento, este botão será utilizado para a navegação entre as telas.

Na figura 2 ilustram-se as diferentes telas de medição disponíveis na estação.

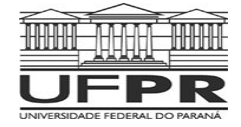

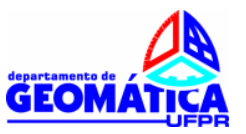

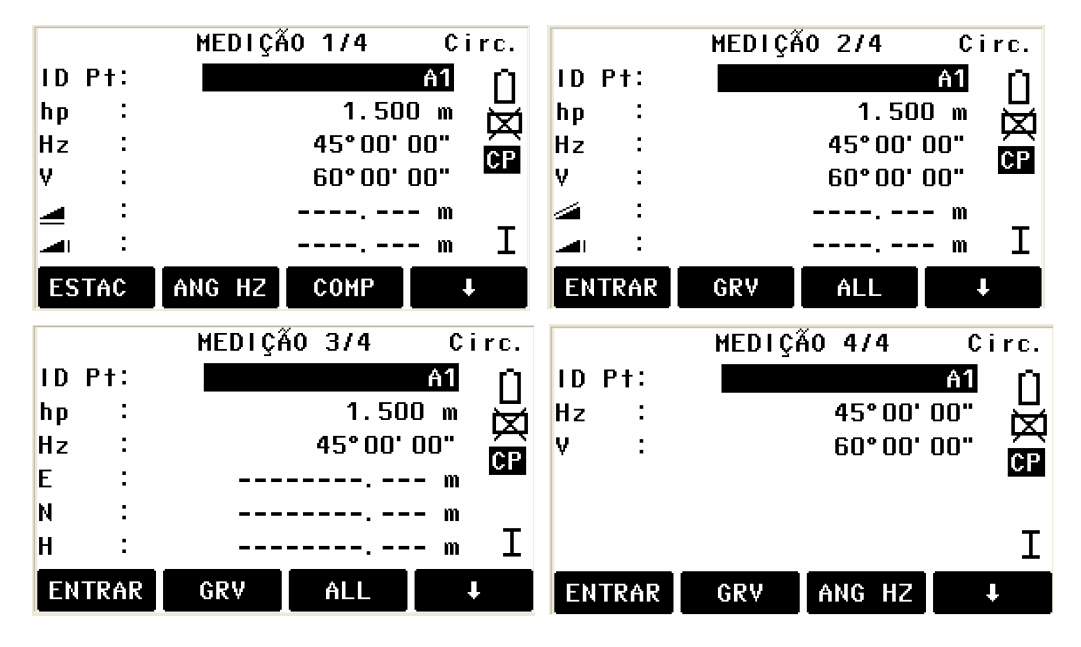

Figura 2 – Telas de medição.

Para realizar a medição da distância, pode-se empregar as opções DIST (mede mas não grava os valores) ou ALL, que mede e grava os valores na memória da estação.

Para uma mesma tela de medição é possível alterar os elementos apresentados na barra de acesso pressionando-se F4 (Figura 3).

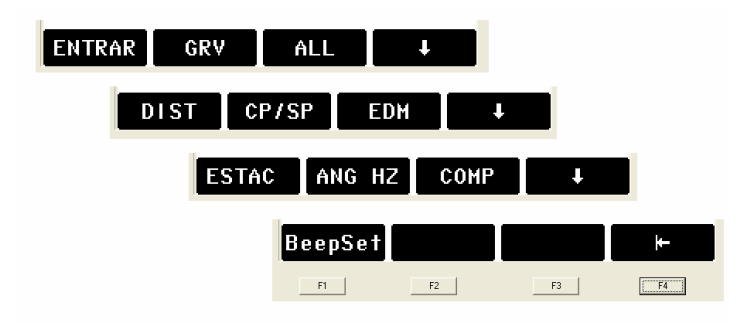

Figura 3 – Barras de acesso.

O botão MENU permite o acesso aos programas e funções da estação, como a definição dos parâmetros de comunicação e programas de medição, entre outros.

A tecla FNC permite acesso a diferentes funções do instrumento, com destaque para a ativação da tela com o nível digital e acionamento do prumo laser (Figura 4).

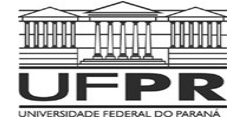

**Universidade Federal do Paraná Setor de Ciências da Terra Departamento de Geomática** 

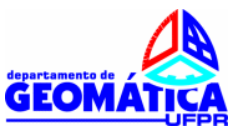

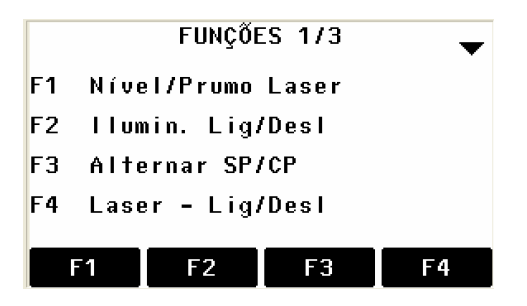

Figura 4 – Tela de funções.

Quando a tela apresentada na figura 4 estiver ativa na estação, basta acionar F1 para ativar o nível e o prumo laser (Figura 5)

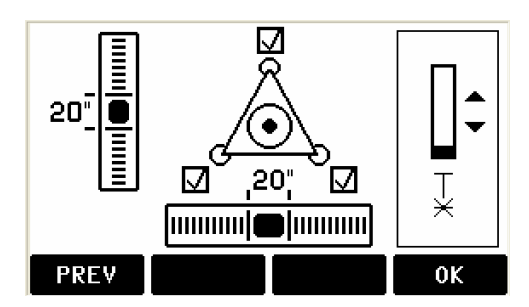

Figura 5 – Tela com indicação dos níveis.

Outro item importante é a definição da constante do prisma e dos parâmetros ambientais. A constante do prisma é um valor que será adicionado ou subtraído das medições da distância, conforme o modelo de prisma empregado nas medições. Este valor pode ser encontrado junto aos manuais dos instrumentos. Além disto, deve-se selecionar o modelo de prisma utilizado em uma lista de opções. A tela a seguir ilustra os campos de entrada do valor da constante do prisma. Para acessar esta tela, deve-se na tela de medição procurar a opção EDM.

| <b>CONFIGURAR EDM</b>   |               |           |            |  |  |
|-------------------------|---------------|-----------|------------|--|--|
| Modo FDM:               |               | CP-Rápido |            |  |  |
| Tipo Prisma<br>$\sim$ 1 |               |           | $Circ.$ () |  |  |
| Const. Prisma:          |               | 0.0mm     |            |  |  |
| Laser                   |               |           | Desligar() |  |  |
| Luz Guia                |               |           | Desligar() |  |  |
|                         |               |           |            |  |  |
| <b>FNTRAR</b>           | <b>ATMOSF</b> |           |            |  |  |

Figura 6 – Tela com indicação dos níveis.

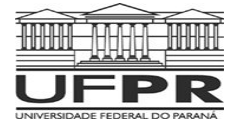

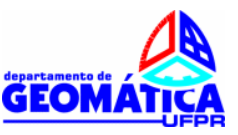

As distâncias medidas devem ser corrigidas dos efeitos da temperatura e pressão. Para trabalhos de topografia convencional, esta correção pode ser feita de forma automática pela estação total, bastando para tanto fornecer os valores destas grandezas. Na figura 6 identifica-se a opção ATMOSF, a qual uma vez selecionada reverte à tela de configuração dos parâmetros ambientais (Figura 7). As correções serão calculadas em ppm. O operador deve acompanhar as variações da temperatura e pressão e quando houver variações nestes parâmetros o mesmo deverá alterá-los na estação total.

| PARÂMETROS ATMOSFERA (PPM)<br>Indique os Dados Atmosféricos ! |        |         |                   |  |  |  |
|---------------------------------------------------------------|--------|---------|-------------------|--|--|--|
| Altitude                                                      | $\sim$ | 500     | m<br>$^{\circ}$ C |  |  |  |
| Temperatura                                                   | ÷      |         | 21                |  |  |  |
| Pressão Atmosf:                                               |        |         | hP a<br>921       |  |  |  |
| <b>PPM Atmos.</b><br><b>PPH</b><br>30                         |        |         |                   |  |  |  |
| entrar I                                                      | PREV   | $PPM=0$ |                   |  |  |  |

Figura 7 – Tela com os parâmetros atmosféricos.

Caso não se deseje realizar as correções deve-se selecionar a opção PPM=0.

Estes seriam os comandos básicos da estação total.

### **2 - Operação Básica da Estação Total com o uso de Códigos**

Para o uso dos códigos com a estação TC 407 usaremos um programa interno existente na estação denominado de TOPOGRAFIA. Com este programa é possível definir o nome do arquivo onde serão armazenados dos dados medidos pela estação (designado de Obra), informar dados sobre a ocupação do instrumento e posteriormente realizar a medição empregando-se códigos.

A seguir é apresentada de uma forma resumida as etapas que devem ser executadas durante a ocupação de um ponto da poligonal para o levantamento dos detalhes em campo, proposto na disciplina (informações adicionais podem ser encontradas no manual do instrumento). Para facilitar a consulta deste material em campo, será apresentada a seqüência dos comandos a serem utilizados.

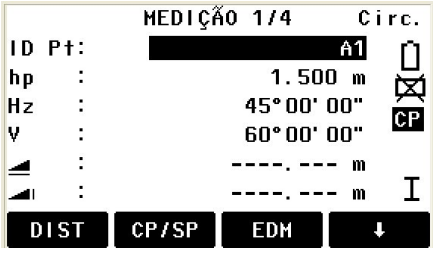

**HENU 1/3** 

**EDM** 

Arquivo

Config.

Prog

1 - Após estacionar o equipamento no ponto, pressionar o botão MENU.

2 - Selecionar então a opção PROG.

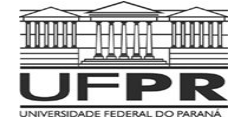

**Universidade Federal do Paraná Setor de Ciências da Terra Departamento de Geomática** 

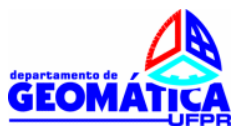

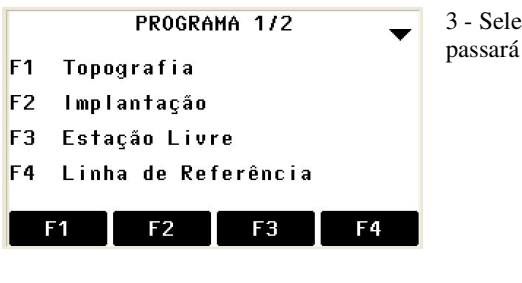

3 - Selecionar a opção Topografia (F1). A estação então passará a orientar o operador nos próximos passos.

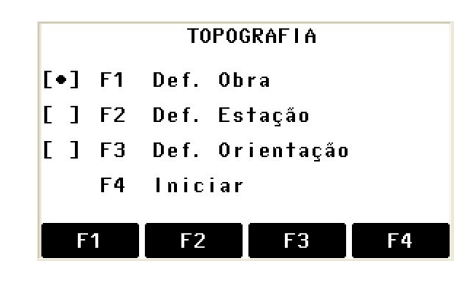

**DEFINIR OBRA** 

Obra

Data

Hora

Operador:

NOVA

Estação:

ENTRAR

 $\ddot{\phantom{a}}$ 

 $212$ 

 $0K$ 

**P001** 

**ENH** 

TOPOLI<sup>(</sup>)

------

12.10.1998

04:07:17

4 - Pressionar F1 para a definição da Obra (o que seria o nome do arquivo onde serão armazenadas as informações).

5 - Digita-se o nome da Obra. Se for uma obra já existente é possível buscar o nome da mesma na memória da estação. Neste caso os dados serão adicionados ao arquivo já existente. Uma vez terminada a entrada de dados deve-se selecionar a opção OK, voltando para a tela TOPOGRAFIA.

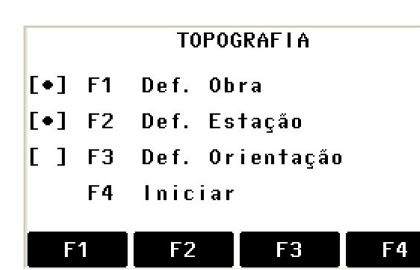

DEFINIR ESTAÇÃO

Entre nome da Estação !

BUSCA LISTA

6 - Na Tela TOPOGRAFIA selecionar a opção F2, para entrar com os dados da estação ocupada.

7 - Digitar o nome do ponto ocupado e depois pressionar a tecla ENH.

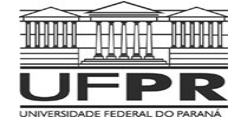

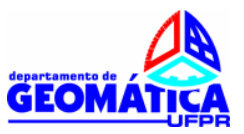

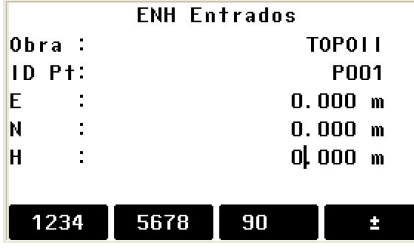

8 - Digitar as coordenadas do ponto ocupado. Para nosso caso entrar com o valor 0,000m para as três coordenadas. Durante a fase de processamento estas coordenadas serão calculadas.

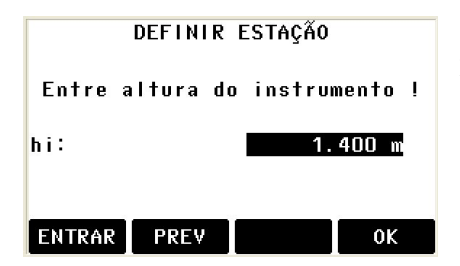

9 - Digitar a altura do instrumento. Terminada esta etapa, parte-se para a fase de orientação do instrumento.

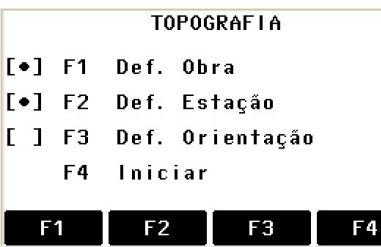

**ORIENTAÇÃO** 

F1 Por Azimute F2 Por coordenadas

F<sub>2</sub>

F<sub>1</sub>

10 - Selecionar a opção F3 (Definir orientação)

11 - Existem duas formas de orientação: na primeira deve-se conhecer o azimute da direção Ponto Ocupado/Ré e na segunda as coordenadas do ponto ocupado e do ponto de ré. Vamos utilizar a orientação por Azimute.

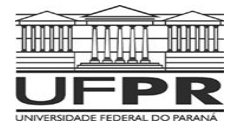

#### **Universidade Federal do Paraná Setor de Ciências da Terra Departamento de Geomática**

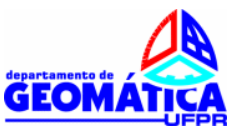

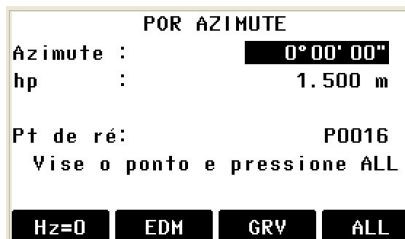

12 - Inicialmente faz-se a pontaria no ponto de Ré, em posição direta da luneta. O valor do azimute pode ser fixado como sendo zero graus (apenas para a coleta dos dados em campo). Indicar também qual é a altura do prisma. Importante: durante o levantamento de campo, sempre que for alterada a altura do prisma, deve-se introduzir o novo valor no equipamento. Indica-se também o nome do ponto de Ré. Após todos os dados serem digitados, realiza-se a medição através do comando ALL. Não esquecer que a estação deve estar apontada para o ponto de Ré.

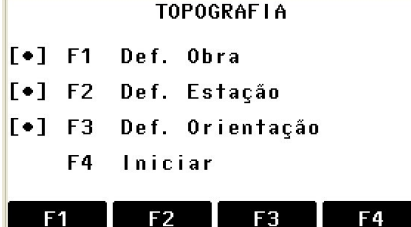

13 - Terminada esta etapa, deve-se pressionar F4 para iniciar o levantamento de campo.

Após finalizada a etapa de configuração, inicia-se o levantamento do campo das feições. Observar que agora na tela de medição existe a opção de uso de Códigos.

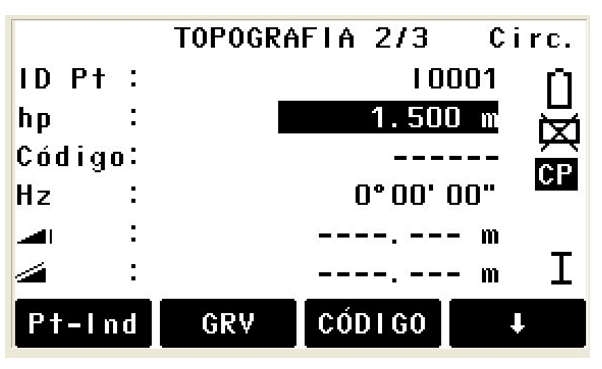

Figura 8 – Tela de Topografia com a opção de código.

Nesta tela é possível definir o numero do ponto (denominado de ID Pt) e a altura do prisma. O número do ponto é incrementado automaticamente pela estação a cada medida. Para selecionar o código basta pressionar o botão F3. Depois de selecionado o código da lista de códigos deve-se acionar a opção GRV (para gravar o código). Ressalta-se que a lista de código já deve estar gravada na memória do instrumento.

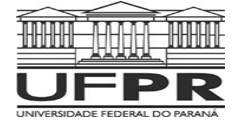

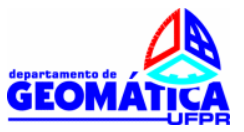

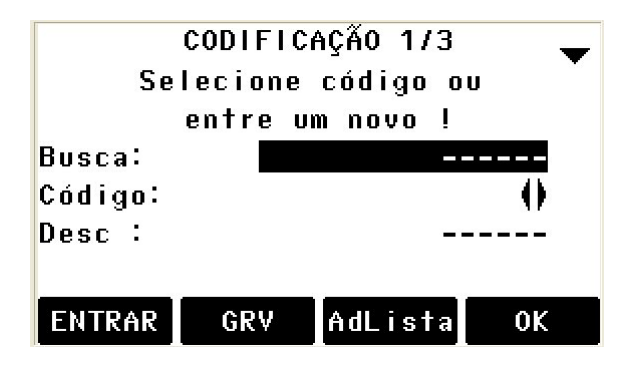

Figura 9 – Selecionando o código.

Não esquecer de fazer a visada de vante na poligonal, utilizando-se o código VANTE, já armazenado na memória da estação. Quando for realizada a troca de estação, deve-se repetir todo o processo.